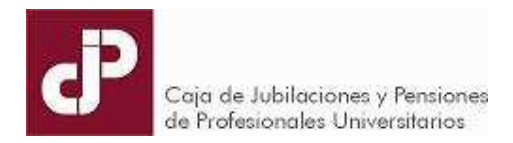

# **GERENCIA DE DIVISIÓN AFILIADOS DEPARTAMENTO DE ATENCIÓN A AFILIADOS**

## **AUTOGESTIÓN OPCIÓN DE CATEGORÍA**

## **Para realizar este trámite se debe contar con acceso a los Servicios en Línea.**

Si ya cuenta con un usuario web, debe ingresar al mismo en www.cjppu.org.uy → Servicios en línea, e ingresar su usuario y contraseña. El usuario es la cédula de identidad sin puntos ni guiones, incluyendo el dígito verificador. Por ejemplo, para la cédula 1.234.567-2, el usuario sería 12345672.

**Si no recuerda su contraseña**, deberá seleccionar la opción "Recuperar clave" y responder la pregunta secreta elegida al momento del registro del usuario web. La nueva clave será enviada al correo registrado ante la CJPPU y es aleatoria por lo que al momento de ingresar deberá actualizarla.

**Si no cuenta con usuario web o no recuerda la respuesta de su pregunta secreta** deberá remitir completo y firmado el formulario 1.1.2 que puede encontrar en www.cjppu.org.uy  $\rightarrow$  "Formularios"  $\rightarrow$ "Registro y trámites de afiliados". El formulario deberá enviarlo al correo electrónico que está en el pie de la hoja del mismo y le enviaremos una nueva clave a la brevedad posible.

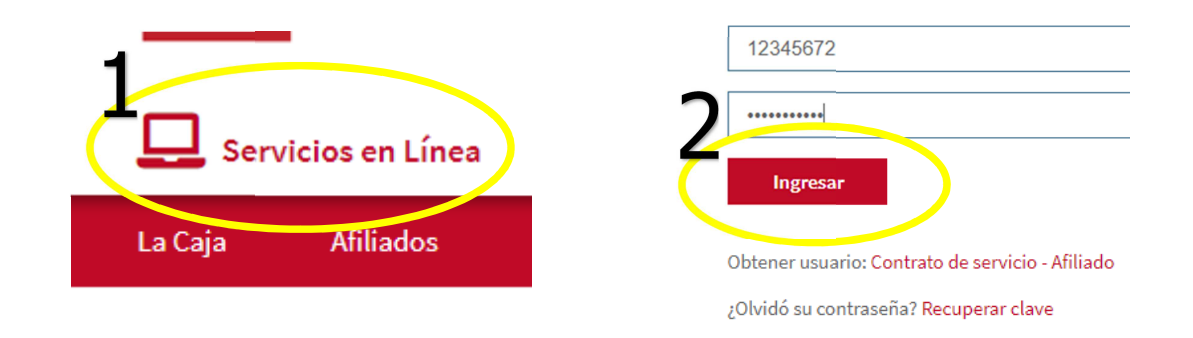

## **En la siguiente hoja se encuentra el instructivo para realizar el trámite de opción de categoría.**

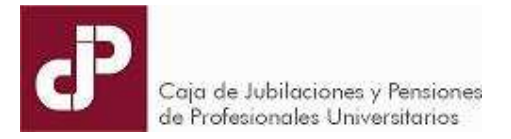

## **TRÁMITE DE OPCIÓN DE CATEGORÍA**

1. Ingresar en la pestaña "Trámites"  $\rightarrow$  y hacer clic en "Opción de categoría".

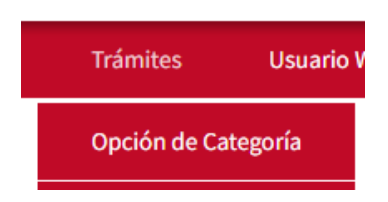

2. Se mostrará la carrera de categorías actual, para elegir una debe seleccionar en el número de categoría a optar, leer los términos y condiciones, aceptarlos marcando la casilla de verificación y hacer clic en "Solicitar".

#### Su carrera de categoría hasta hoy:

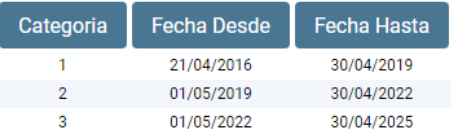

## ¿En cuál categoría desea aportar durante el actual trienio?

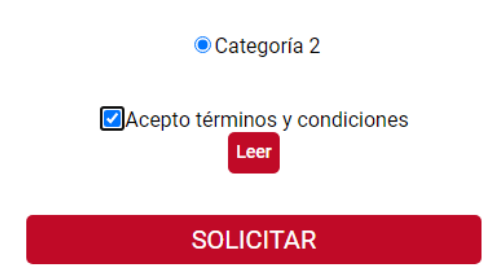

3. Una vez ingresado correctamente el trámite, la pantalla mostrará un mensaje de confirmación con el número de solicitud asignado del trámite, lo cual significa que la opción de categoría elegida fue ingresada con éxito. A su vez, llegará un correo electrónico a la casilla que tenga registrada ante la CJPPU.

Solicitud número 134257480. Usted optó por bajar a categoría 2 durante el próximo período, vigente a partir del 01/05/2022

Última revisión 09/05/2022 En caso de tener alguna duda al momento de optar de categoría, puede ingresar en la pestaña "Activos" al "Simulador", para simular cómo le afectaría la opción de categoría elegida en su futura jubilación.